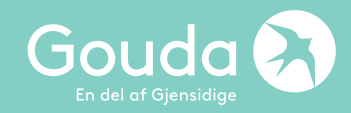

# **Manual – Avbeställningsförsäkring**

Hur tecknar jag en Avbeställningsförsäkring i Goudas WebAgent?

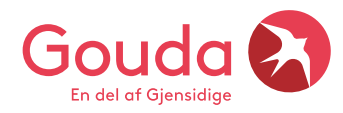

## **Här loggar du in i Goudas nya webagent**

## [https://webagent.gouda.dk](https://webagent.gouda.dk/)

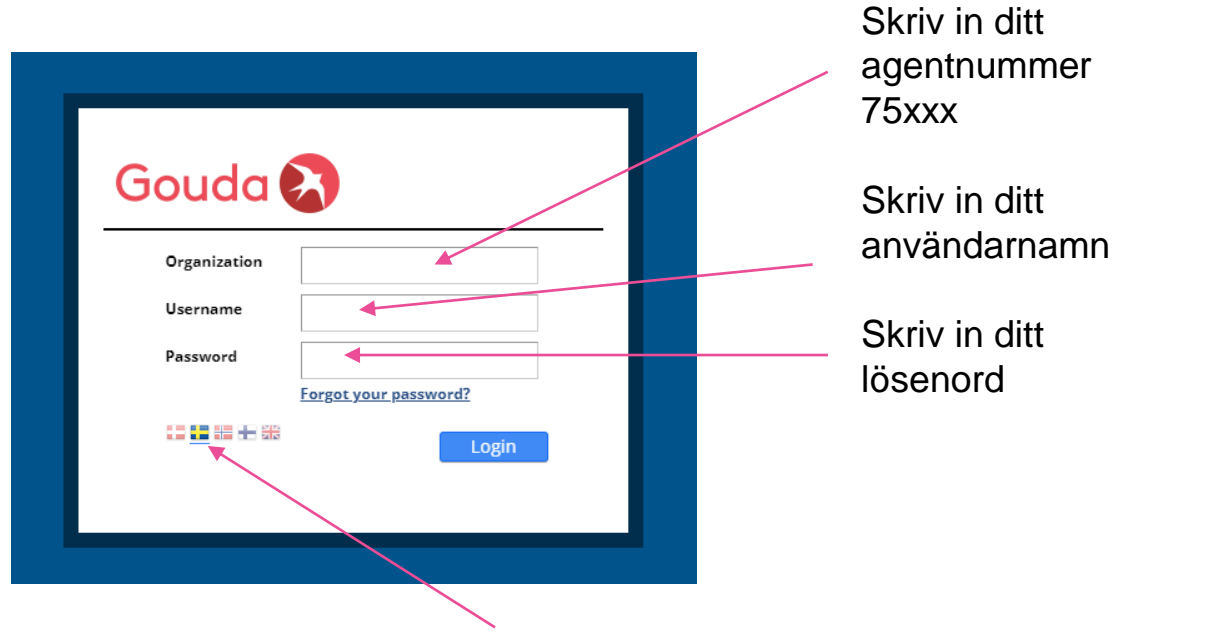

Klicka på den svenska flaggan för att ändra till svenska språket

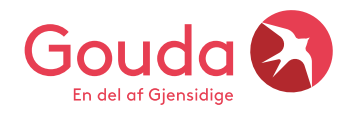

## **Så här ser dashboard ut, vad finns här?**

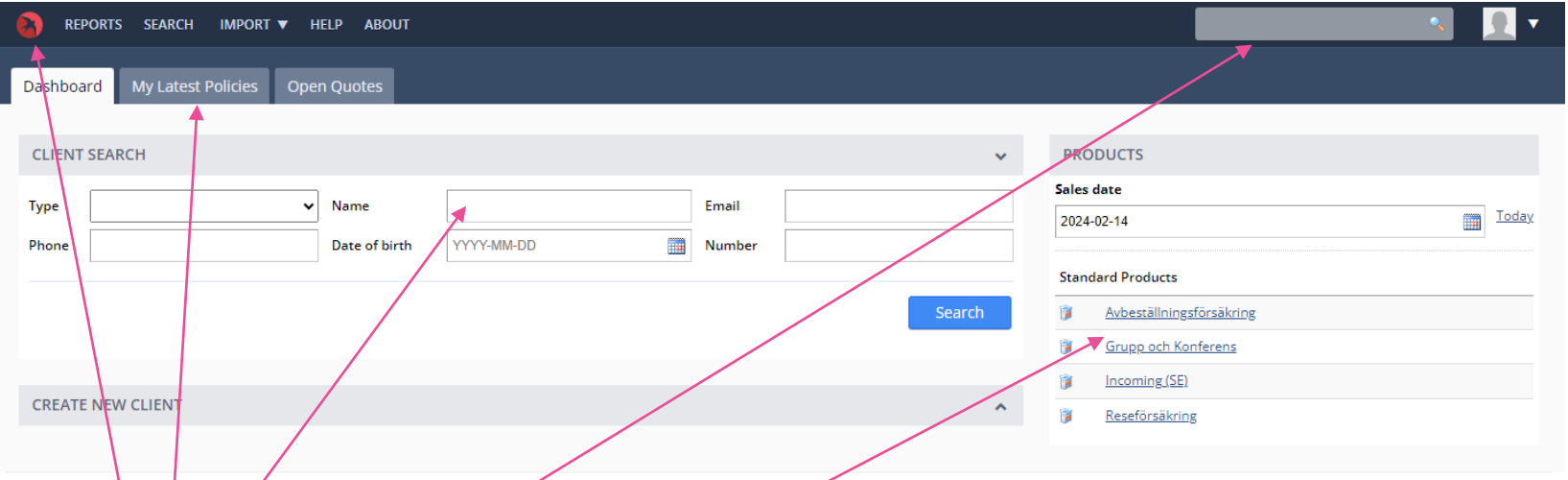

**My latest policies** – här finner du de sista 20 försäkringarna du tecknat

Om du har **försäkringsnumret** på din kund, skriv in numret här och klicka ENTER så kommer försäkringen upp direkt på skärmen

**Name** – här kan du söka på kundens namn för att hitta en försäkring, glöm inte att klicka på Seach

**Ta fram ett pris?** Klicka på produkten för att snabbt ta fram ett pris, du behöver inte lägga in namn men en ålder måste läggas in för att pris ska visas

**Gouda loggan –** klickar du på Gouda loggan kommer du alltid tillbaka till startsidan

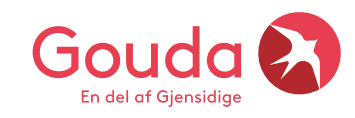

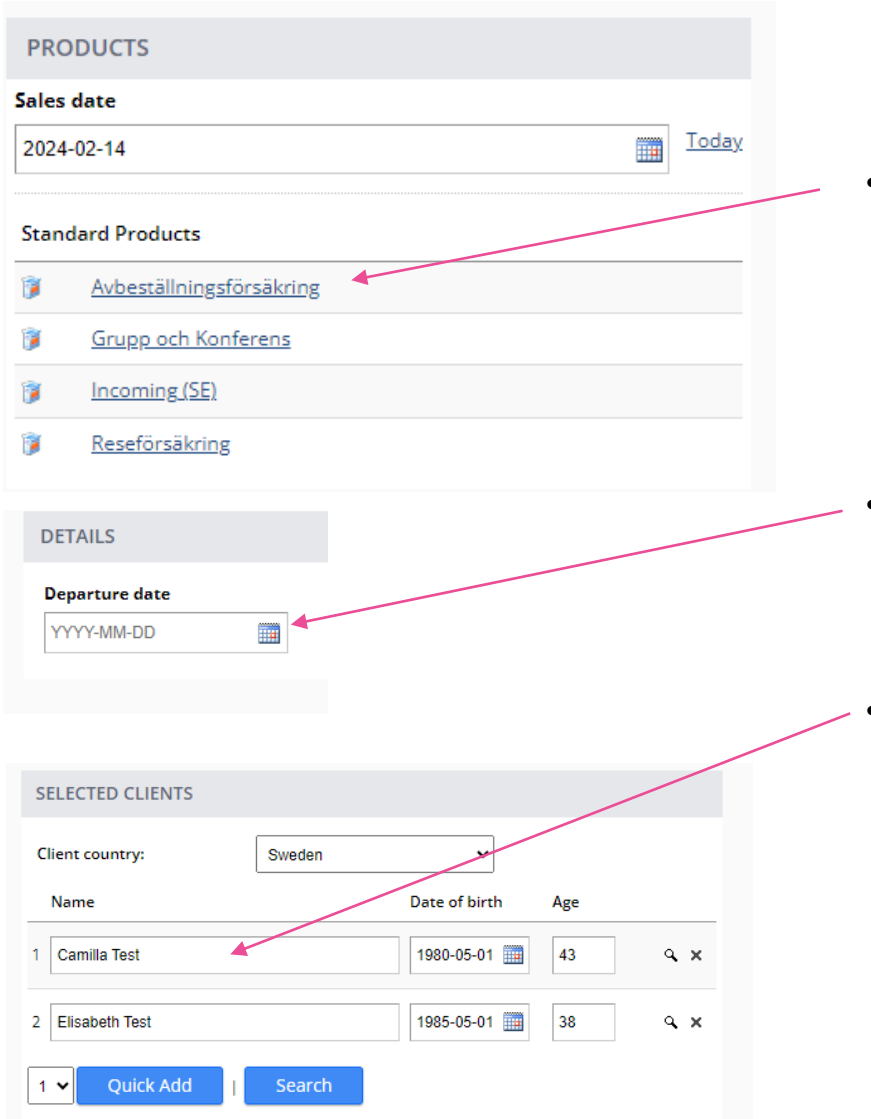

• Välj produkt **Avbeställningsförsäkring**

- Välj **utresedatum** då kunden lämnar Sverige eller Norden, klicka på kalendern
- Här väljer du antal personer som ska försäkras. Önskar du fler, klicka på Quick Add. Systemet kräver för och efternamn + Date of birth (1980- 05-01). Använd gärna "tabb-knappen" när du lagt in födelseuppgifter så hoppar siffrorna rätt i systemet med bindestäck

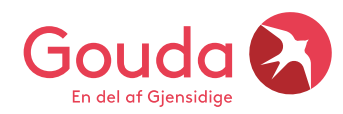

## Vilket belopp ska försäkras?

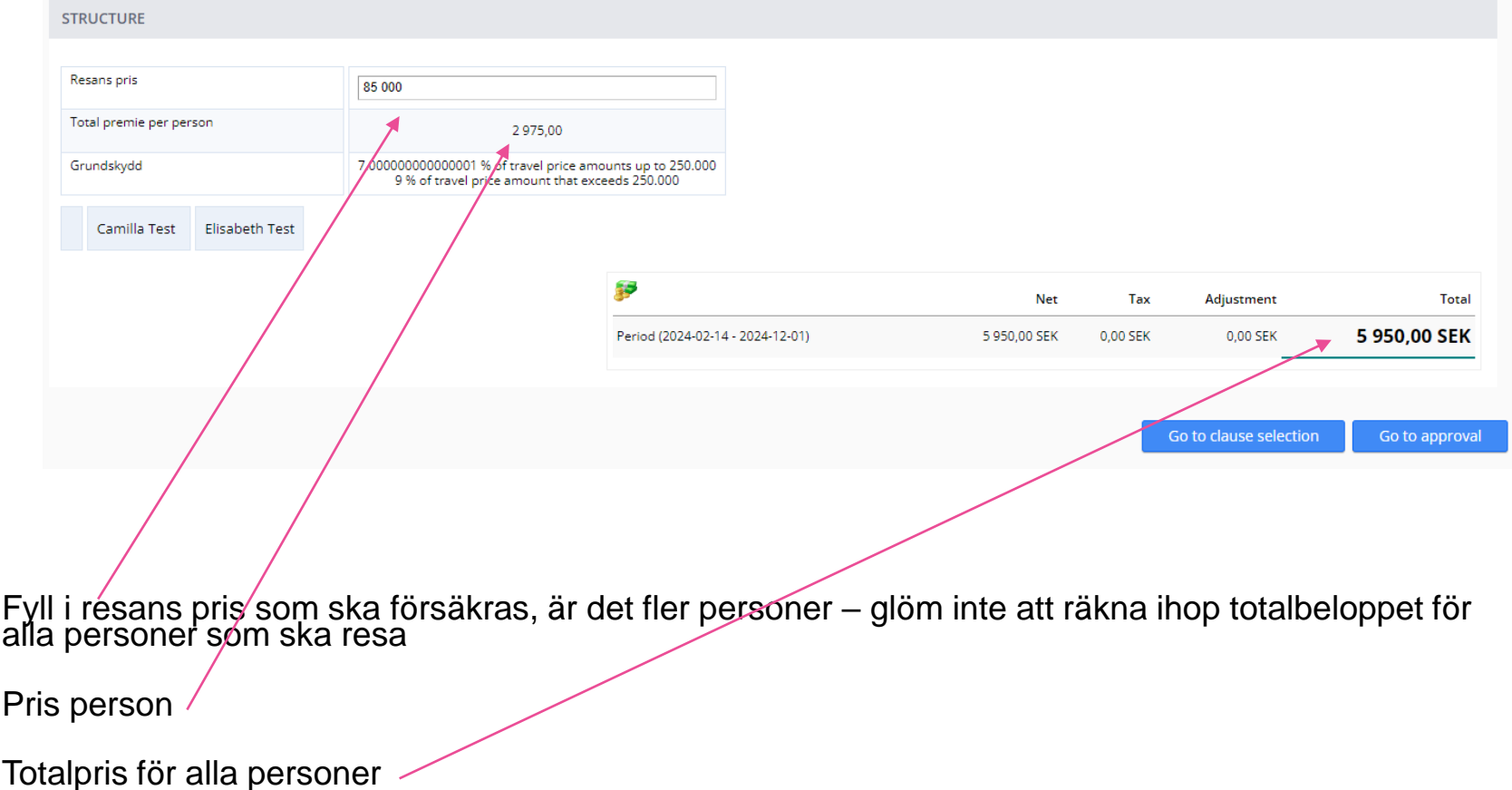

## Skapa ett kundkort på huvudbokaren

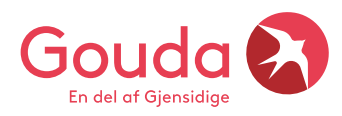

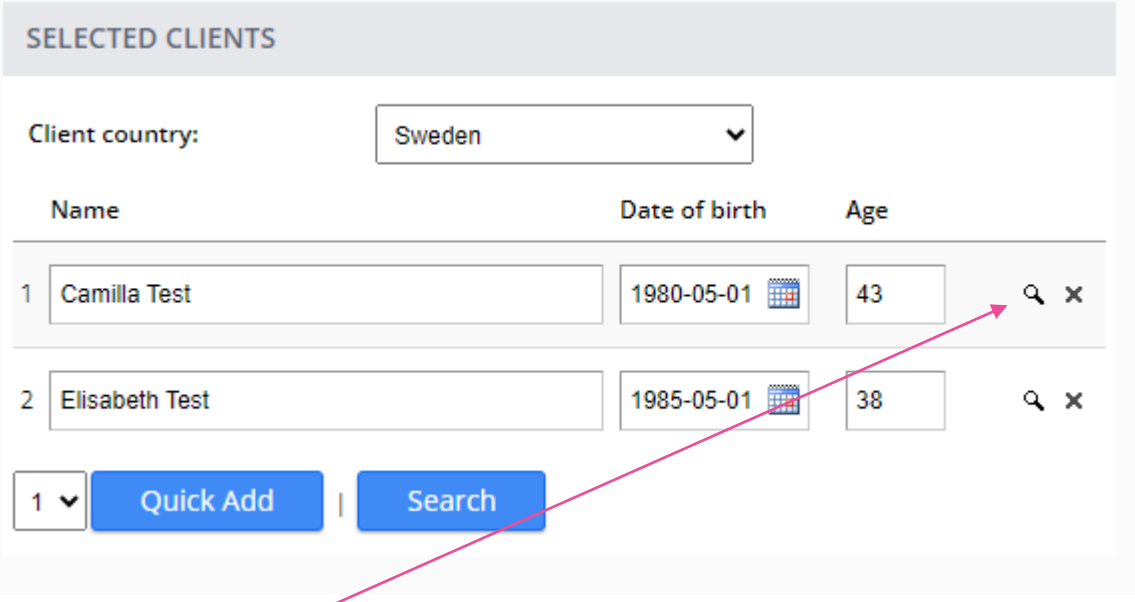

Klicka på förstoringsglaset för att skapa ett nytt kundkort. Kundkortet skapas endast på huvudbokaren.

Har du tecknat försäkring på din kund tidigare så kan du söka på kundens namn då uppgifterna finns sparade sen tidigare.

Klicka på **Create New** för att skapa ett nytt kundkort eller använd **Search** för att söka på en befintlig kund.

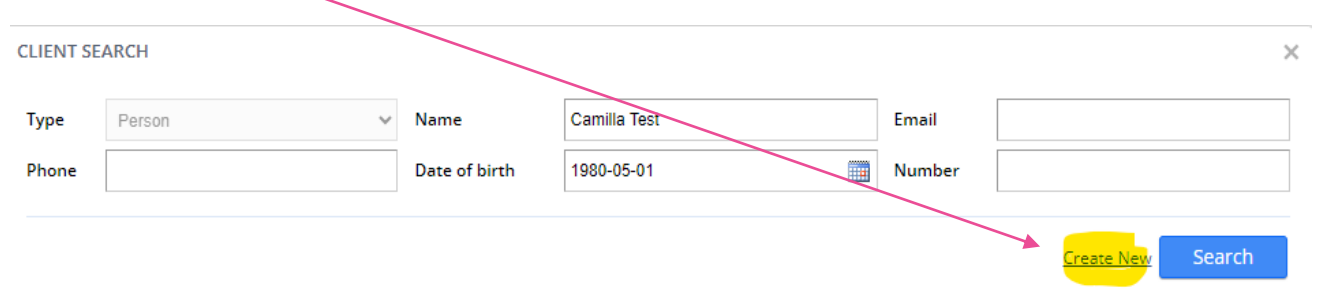

**CLIENT EDITOR** 

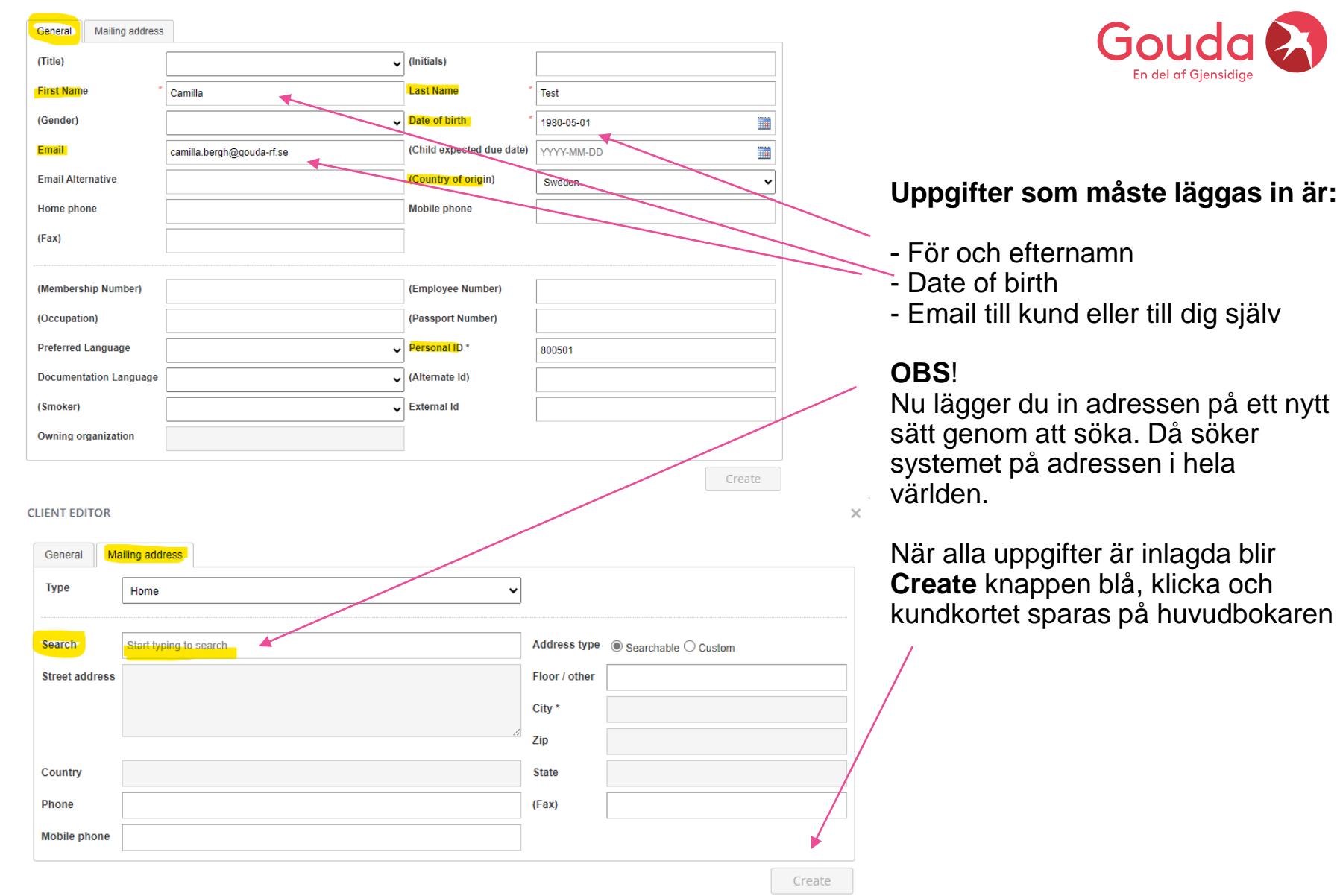

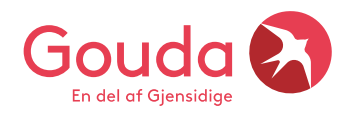

## Klicka på Go to approval så skapas försäkringen

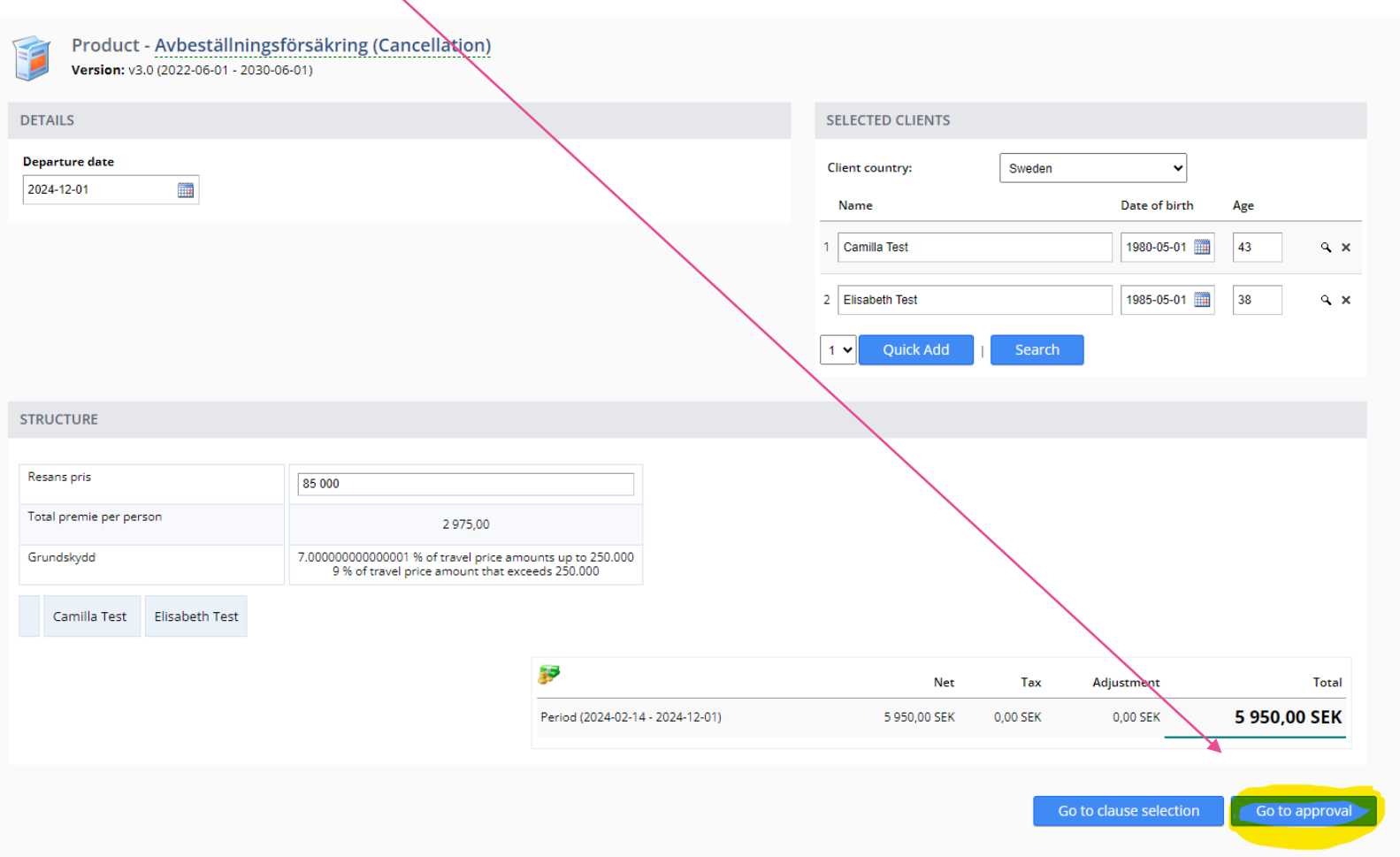

**Billing Actors** – välj **Automatic Payment** om du är **fakturakund**. Välj **NETS** om kunden betalar sin försäkring direkt till Gouda. **One Lump Sum** väljer ni alltid oavsett betalningsmetod.

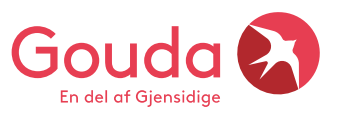

**Additional information –** Internal ref + External ref = Lägg in ditt bokningsnummer som försäkringen är kopplad till så syns bokningsnumret på månadsfakturan + försäkringsbrevet.

**Klicka på Issue så kommer försäkringen att skapas**

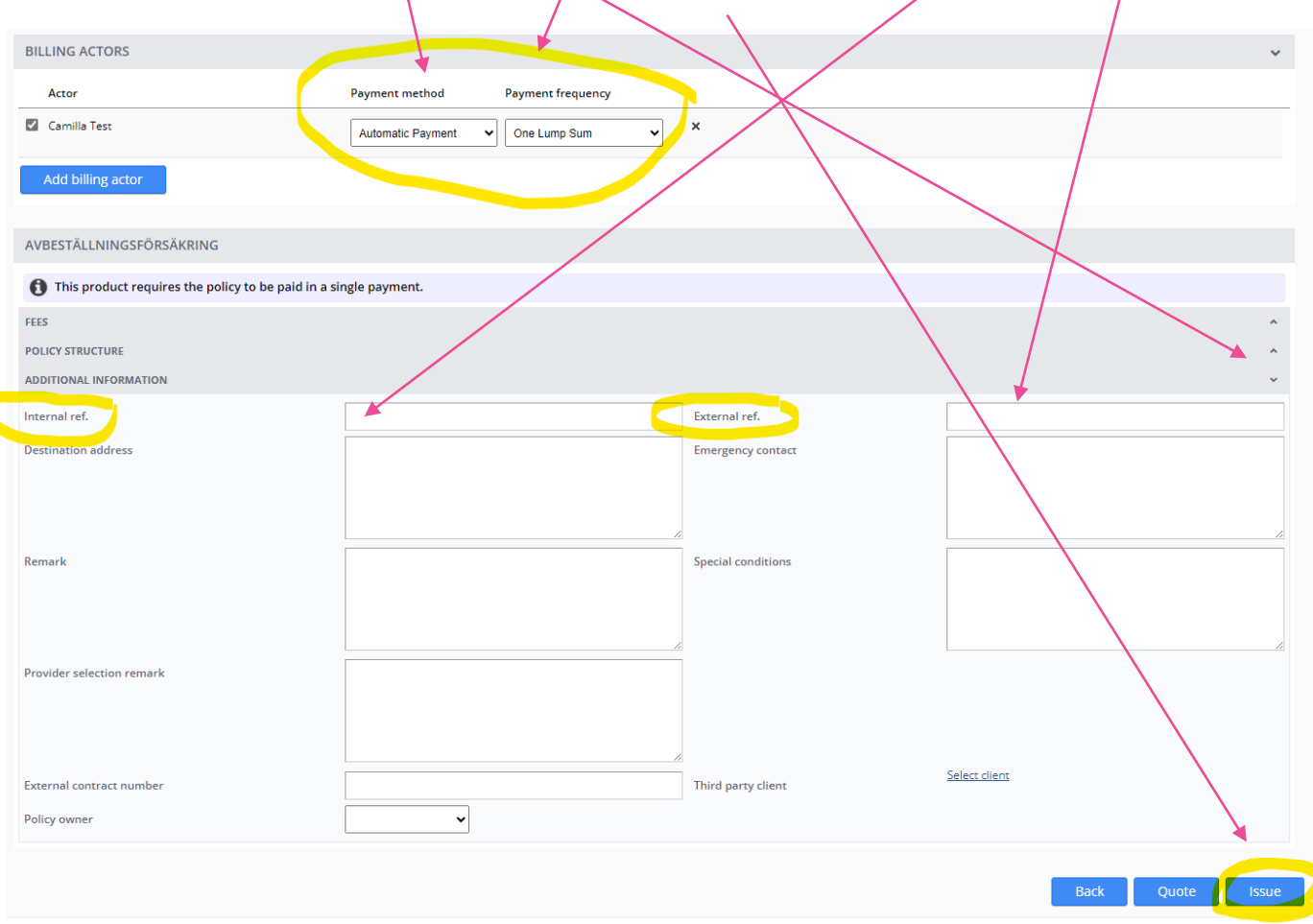

## Nu är försäkringen tecknad och klar

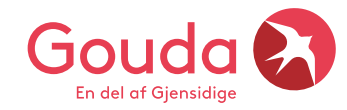

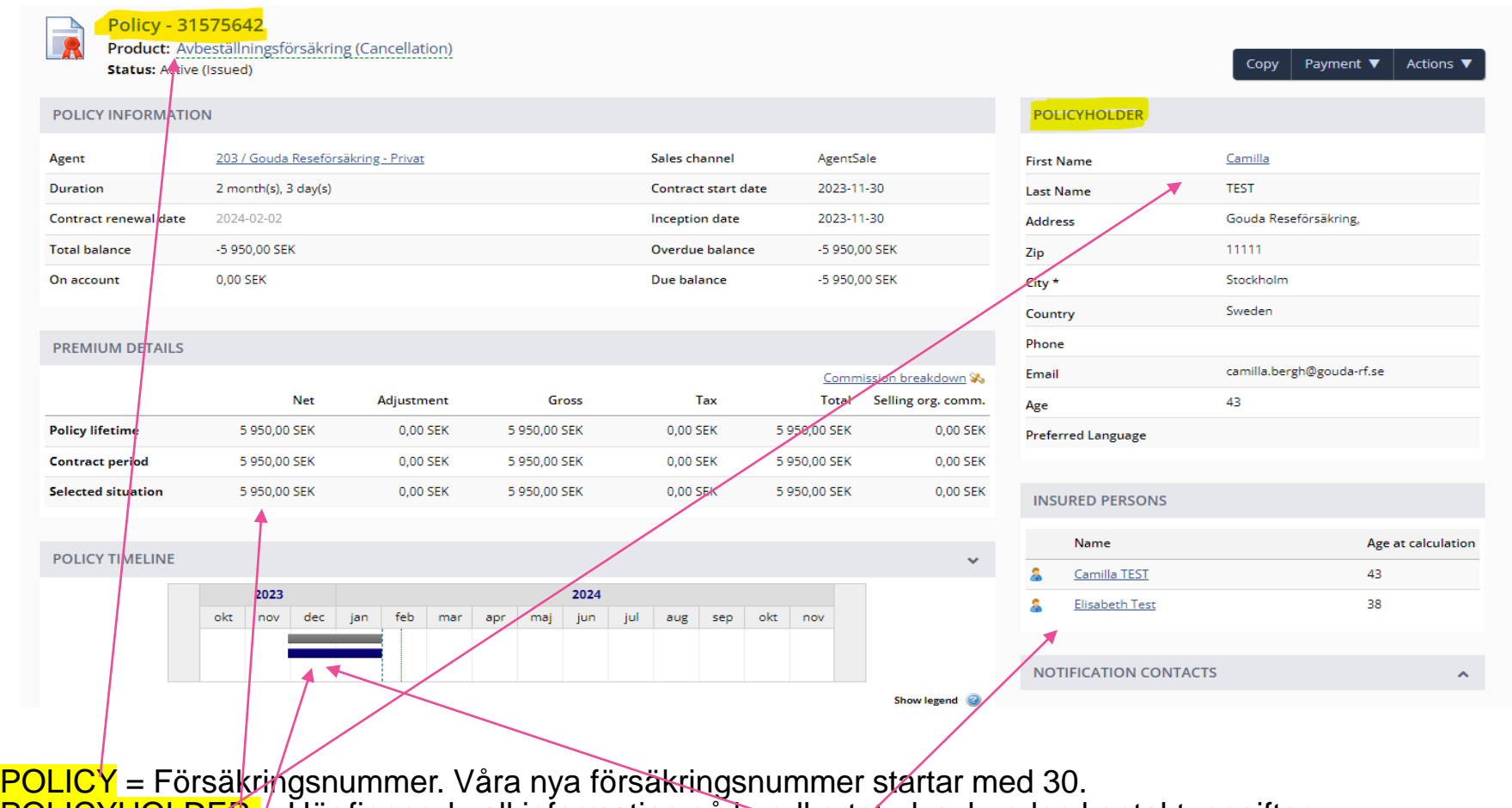

**POLICYHOLDER**  $\neq$  Här finner du all information på kundkortet, dvs. kunden kontaktuppgifter. **PREMIUM DETAILS** = Här ser du priset på försäkringen  $\frac{1}{2}$ att du ser din provision. POLICY LIFETIME = Tiden då försäkringen är giltig, samma information syns även nedan SITUATIONS INFORMATION = Här ser du datum då försäkringen skapades, när den börjar att gälla och när den upphör. INSURED PERSONS = Här finner du den försäkrades namn, är det flera personer står alla namn här 10

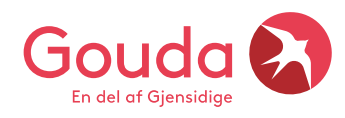

## Bra att veta gällande utskick av försäkringshandlingar

När försäkringen är tecknad och klar skickar webagenten ut ett automatiskt mail med alla försäkringshandlingar till den mailadress som du lagt in i kundkortet. **OBS**, systemet skickar aldrig ut handlingar automatiskt när du tecknat en Reseförsäkring, då måste du maila manuellt.

Vill ni dubbelchecka att mailet skickats i väg, titta under fliken **FULFILLMENTS**. Ser du en grön bock så kan du lita på att försäkringen gått fram. En röd bock, då är det något som gått fel, kontroller om mailadressen är korrekt.

#### Försäkringsmailet som skickas till kund innehåller

- Försäkringsbrev
- För och efterköpsinformation
- Fullständiga villkor
- Produktfaktablad (ligger som en länk i försäkringsbrevet)

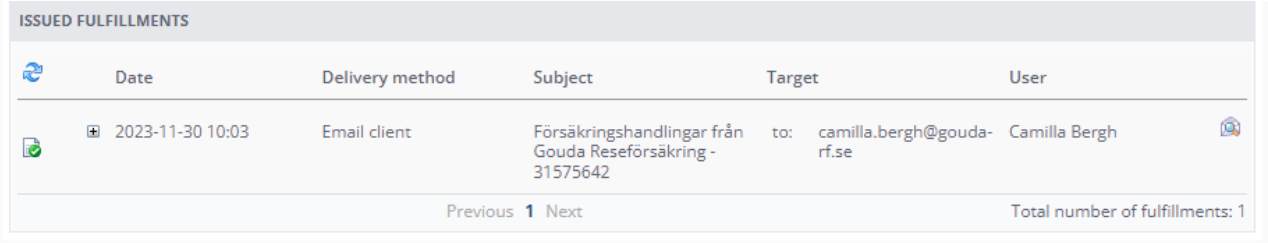

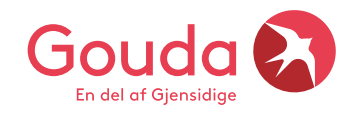

## **Behöver du vår support?**

Behöver du hjälp? Vill du dubbelchecka att försäkringen blev rätt tecknad? Ring eller maila oss så hjälper vi gärna till ❤

**Lycka till** ☺

### **Gouda Reseförsäkring**

Tel: 08-615 28 00 (tonval 2 Agentavd) Hemsida: www.gouda-rf.se E-mail: [agentsupport@gouda-rf.se](mailto:agentsupport@gouda-rf.se) Nordiskt callcenter i CPH: [info@gouda-rf.se](mailto:info@gouda-rf.se)

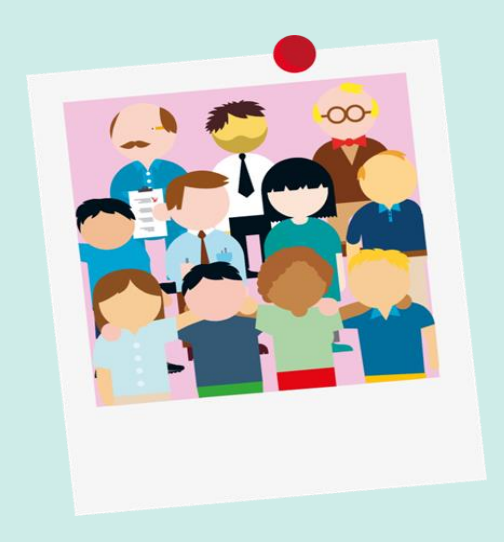